3.「RATOC\_System\_Inc. REX5054B\_Bipolar\_A/D\_PC\_Cardに付属の ディスクを挿入してください」で「ディスクはありません。他の方法を試しま す(I)」をクリックします。  $\sqrt{X}$  $\mathbf{X}$ ● 』新しいハードウェアの検出 - RATOC\_System\_Inc. REX5054B\_Bipolar\_A/D\_PC\_Card RATOC\_System\_Inc. REX5054B\_Bipolar\_A/D\_PC\_Card に付属のディスクを挿入してください デバイスに付属していたディスクがある場合は、今すぐ挿入してください。そのディスク上で<br>ドライバ ソフトウェアが自動的に検索されます。  $OR$  $\Gamma$  REX-5055 for WinMe/9x → ディスクはありません。他の方法を試します(I)  $\Gamma$  REX-5055 for WinNT4.0 REX-5055 for Win Vista/XP/2k F REX-USB10 for Win Vista/XP/2k/Me/9 -Serial (RS232C/422/485) **■ 次へ(N) ■ キャンセル**  $\begin{array}{l} \rule{2mm}{2mm} \rule{2mm}{2mm} \rule{2mm}{$ E REV-CERR/CERRIL/CEZO for WinMe/9y 4.「このデバイス用のソフトウェアが見つかりませんでした。」で「コンピュ ータを参照してドライバソフトウェアを検索します(上級)(R)」をクリック します。 <u> Jacques Martin II</u>  $\overline{\mathbf{X}}$ ● ■ 新しいハードウェアの検出 - RATOC\_System\_Inc. REX5054B\_Bipolar\_A/D\_PC\_Card アのデバイス用のドライバ ソフトウェアが見つかりませんでした。 ◆ 解決策を確認します(⊆)<br>デバイスが動作するために必要な手順があるかどうかが確認されます。 を行います。(以下のインストレーション画面はREX-5054Bを取得してお -<br>コンピュータを参照してドライバ ソフトウェアを検索します (上級)(R)<br>ドライバ ソフトウェアを手動で検索してインストールします。 ことを確認し「ドライバソフトウェアを検索してインストールします(推奨)  $\overline{\mathbf{X}}$ キャンセル ライバ ソフトウェアを検索してインストールします (推奨)(L) 5.「コンピュータ上のドライバソフトウェアを参照します。」で「参照(R)」 ボタンをクリックします。  $Ex$ ← ■ 新しいハードウェアの検出 - RATOC\_System\_Inc. REX5054B\_Bipolar\_A/D\_PC\_Card コンピュータ上のドライバソフトウェアを参照します。 次の場所でドライバソフトウェアを検索します キャンセル C:¥Ratoc¥REX5054\_VistaXP2K ▼ 参照(R)... ■ サブフォルダも検索する(I) 2.「RATOC\_System\_Inc. REX5054B\_Bipolar\_A/D\_PC\_Cardのドラ ーイバソフトウェアをオンラインで検索しますか?」で「オンラインで検索し RATOC\_System\_Inc. REX5054B\_Bipolar\_A/D\_PC\_Card のドライバ ソフトウェアをオンラインで検<br>素しますか? → はい、常にオンラインで検索します (推奨)(<u>&)</u><br>このハードウェア用の最新のドライバとアプリケーションが自動的に検索され、コンピュータ<br>にダウンロードされます。 ■ 次へ(N) ■ キャンセル

– キャンセル

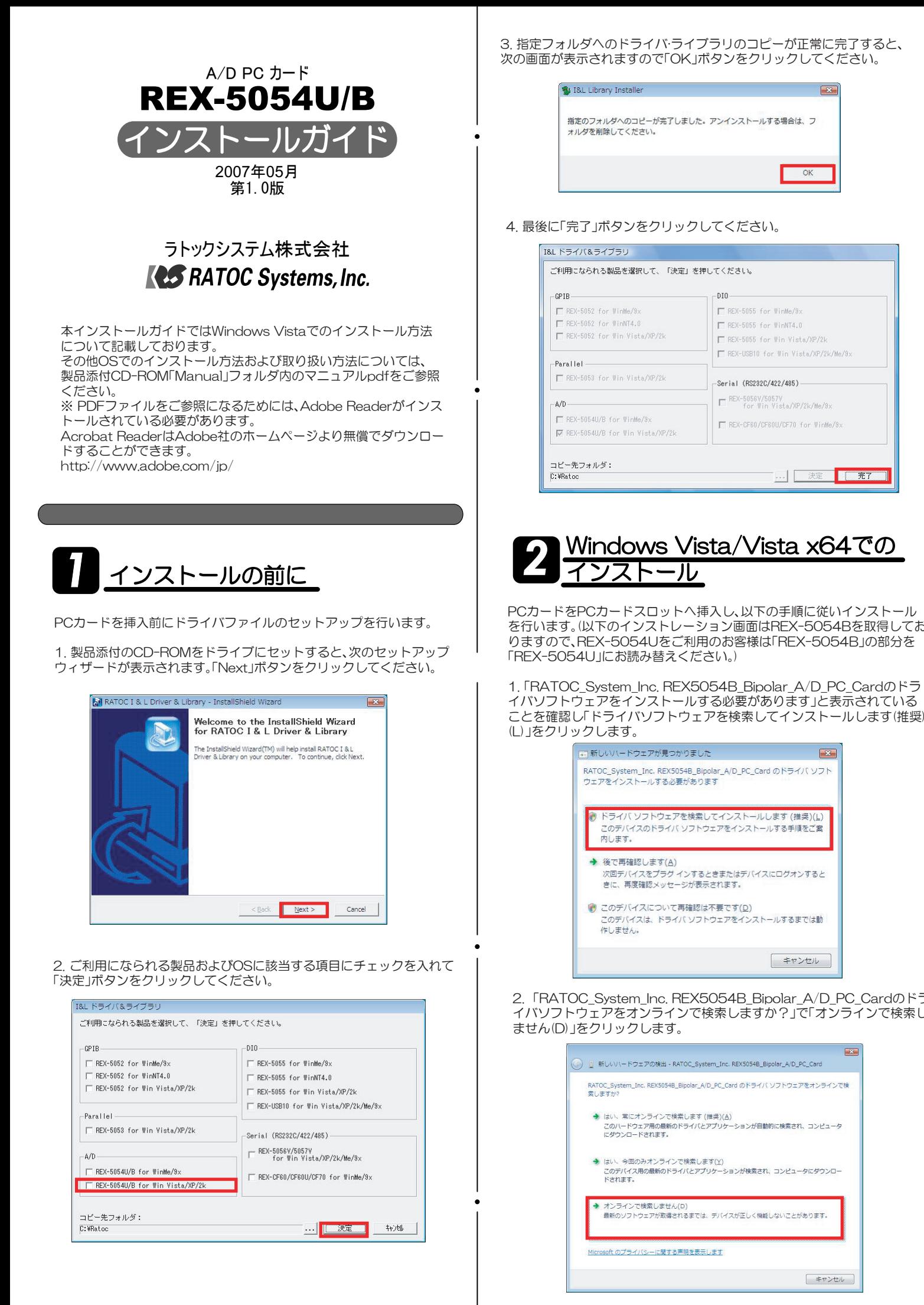

6. フォルダの参照画面で、ドライバファイルの保存先を指定します。 C:¥Ratoc¥REX5054\_VistaXP2K

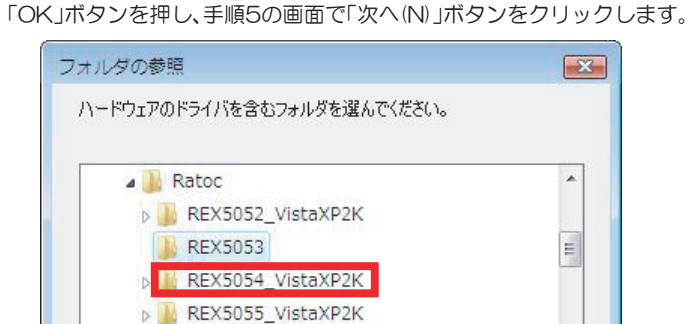

サブフォルダを表示するには、フォルダの横の記号をクリックしてください。

**N** REXUSB10

## 7.「このデバイスソフトウェアをインストールしますか?」で「インス トール(I)」ボタンをクリックします。

 $\sim$   $\alpha$   $\sim$   $\sim$ 

キャンセル

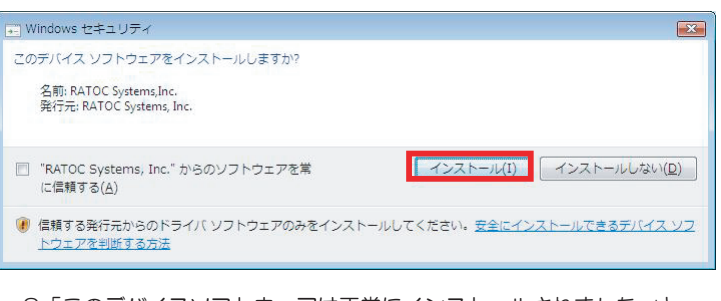

## 8.「このデバイスソフトウェアは正常にインストールされました。」と <u>こ: ここファ・ハスファーフェフはエはピーファ、</u><br>- 表示されていることを確認し「閉じる(C)」ボタンをクリックします。 以上でインストール作業は完了です。

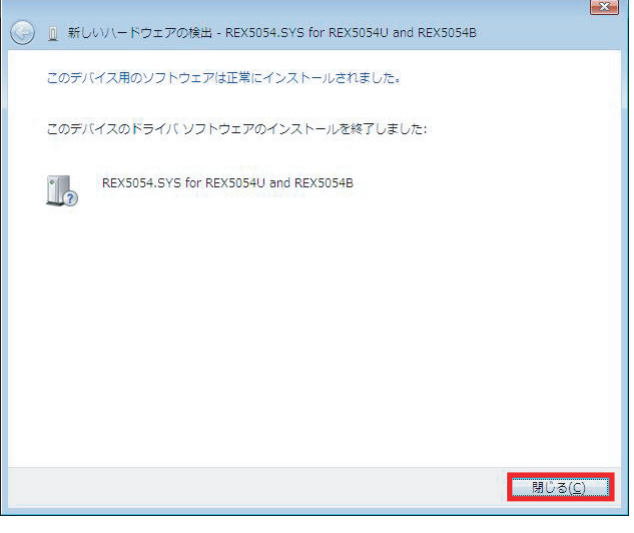

コントロールパネルの表示をクラシック表示に切り替え、「デバイスマネー ジャ」を起動します。

「Otherdevices」をクリックして新しくREX5054.SYS for REX5054U and REX5054Bが追加されているのを確認してください。

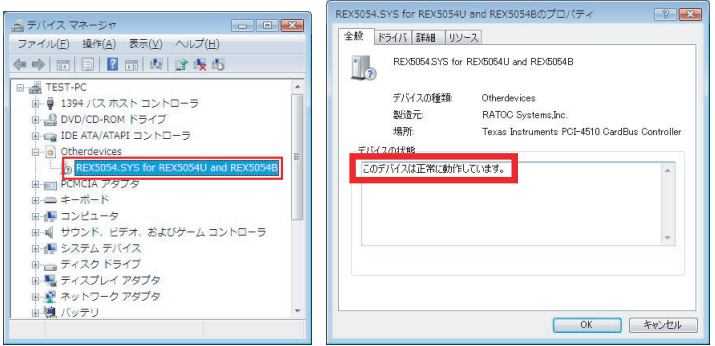

## インストールの確認